# **LABORATÓRIO ZERO INTRODUÇÃO AO NETKIT**

# Redes de Computadores - Da Teoria à Prática com Netkit

# **Laboratório Zero – Introdução ao Netkit**

## *Objetivos do laboratório*

Conhecer o Netkit Conhecer o Linux

#### *Cenário sendo reproduzido*

Um laboratório Netkit é composto de um arquivo de configuração que deve ser baixado das fontes determinadas e de um tutorial como este. No início de cada tutorial você terá a apresentação dos objetivos e o cenário sendo reproduzido. O cenário sendo reproduzido é uma introdução ao contexto de rede que está sendo estudado, demonstrando a topologia da rede, com máquinas, enlaces, interfaces de redes e ips configurados.

Um cenário irá descrever também os softwares que deverão ser utilizados e a motivação para seu uso, podendo ser acompanhado de um estudo de caso real ou fictício, ou uma descrição direta do ambiente. Nesta introdução nosso laboratório poderá ser descrito como duas máquinas ligadas em rede através de um simples hub.

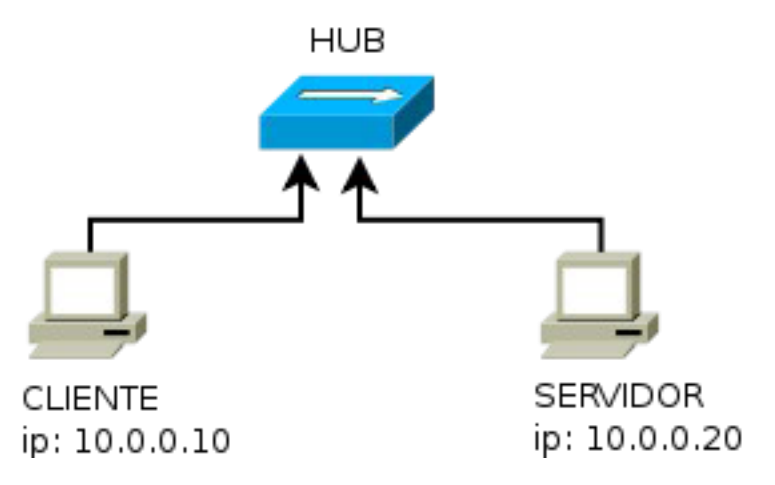

### *Conhecimentos de rede que você irá adquirir*

Você irá aprender a executar um laboratório no Netkit e os comandos básicos que deverá utilizar para realizar as operações e configurações. Iremos aprender como transportar arquivos de uma máquina virtual para a máquina real.

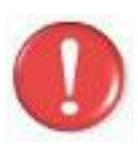

Antes de continuar, é importante lembrar que você deve ter feito a instalação do software **Wireshark** que será utilizado neste lab, portanto use os comandos aptget install wireshark (distribuições debian) ou urpmi wireshark (mandriva) para instalar este software, caso o mesmo não esteja instalado.

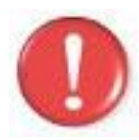

Devemos lembrar que, os comandos marcados com a tag [real] deverão ser executados no console real. Os demais comandos serão executados dentro das máquinas virtuais. Sempre que exigido a instrução pedirá uma máquina virtual específica.

# *Execução do laboratório*

- 1. [real] Salve o arquivo netkit\_lab00.tar.gz na sua pasta de labs. Você pode usar a interface gráfica como preferir para executar essa parte da tarefa. (/home/seu\_nome/nklabs).
- 2. [real] Acesse a pasta nklabs a partir do terminal (konsole) [\[seu\\_nome@suamaquina](mailto:user@host) ~]\$ **cd /home/seu\_nome/nklabs**
- 3. [real] Use o comando: [\[seu\\_nome@suamaquina](mailto:user@host) ~]\$ **tar -xf netkit\_lab00.tar.gz**

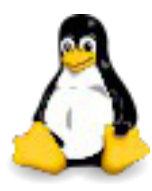

O comando tar descompacta o arquivo, extraindo seu conteúdo na pasta corrente. As opções tem o seguinte significado:

x permite que o conteúdo do pacote seja extraído

f Indica o arquivo que será descompactado Será criada a pasta lab00 dentro da sua pasta nklabs.

4. [real] Use o comando a seguir: [\[seu\\_nome@suamaquina](mailto:user@host) ~]\$ **lstart -d /home/seu\_nome/nklabs/lab00**

As duas máquinas virtuais serão iniciadas com as interfaces de rede devidamente configuradas. Não há conexão destas máquinas com a internet, por hora.

5. [real] Organize suas janelas de modo a localizar qualquer uma delas rapidamente.

6. No computador virtual SERVIDOR ative o sniffer "tcpdump" com o comando: **tcpdump -i eth0 -v -n -s 1600 -w /hosthome/lab00.pcap.** 

- 7. No computador virtual CLIENTE, execute o comando **ping 10.0.0.20**
- 8. Para interromper um comando no linux, use as teclas **Ctrl+C.**
- 9. Vá ao computador SERVIDOR e interrompa o tcpdump com Ctrl+C.

A pasta /hosthome é uma pasta especial. O arquivo de saída lab00.pcap poderá ser encontrado na pasta home do usuário logado na máquina real e seu conteúdo deverá ser estudado com o software **wireshark**.

10. [real] Estude atenciosamente o pacote no wireshark. Ele está em sua pasta home com o nome de lab00.pcap.

Vamos aproveitar e aprender alguns comandos básicos de linux.

- 11. Use o comando **pwd** no SERVIDOR para verificar qual pasta você está. A saída deverá ser /root.
- 12. Use o comando **cd /hosthome/** para ir para a pasta hosthome. **Dica:** Digite apenas cd /hosth e tecle tab, e "ome/" irá completar automaticamente. Use o tab constantemente para reduzir o trabalho de digitar os comandos.
- 13. Use o comando **pwd** para confirmar que pasta você está.
- 14. Use o comando **ls** para listar o conteúdo de sua pasta de usuário.
- 15. Use o comando **cd ~** (til) para voltar para a pasta de usuário (/root).
- 16. Use o comando **ls** novamente, para ver os arquivos que estão dentro da pasta de usuário.
- 17. Crie um diretório chamado teste com o comando **mkdir teste**.
- 18. Use o comando **cp /root/contas.ods ./teste** para copiar o arquivo contas.ods para a pasta teste.
- 19. Use o comando **ps aux** para ver os processos em execução na máquina.
- 20. Use o comando **route** para consultar a tabela de roteamento.
- 21. Use o comando **arp** para ver a tabela arp.
- 22. [real] Use o comando a seguir para encerrar a execução do laboratório: [\[seu\\_nome@suamaquina](mailto:user@host) ~]\$ **lhalt -d /home/seu\_nome/nklabs/lab00**
- 23. [real] Use o comando a seguir para apagar os enormes arquivos.disk: [\[seu\\_nome@suamaquina](mailto:user@host) ~]\$ **lclean -d /home/seu\_nome/nklabs/lab00**
- 24. [real] Use o comando a seguir para apagar os enormes arquivos.disk que possam ter sobrado em sua máquina (confirme com Y cada um deles): [\[seu\\_nome@suamaquina](mailto:user@host) ~]\$ **rm /tmp/\*.disk**

#### *Formule as teorias*

Será apresentada uma seção com algumas questões e exercícios que você deverá responder ou tentar realizar com o conhecimento adquirido nas aulas teóricas e durante a execução da prática.

#### *Aprendendo um pouco sobre linux*

No final será apresentado uma seção de resumo de conhecimentos sobre Linux ou Netkit que foram estudados. Ao final do curso, você deverá ter conhecimentos o suficiente para saber quais referências procurar e montar, administrar e gerenciar a própria rede, seja real, seja no Netkit.